## **ハンズオンセミナー別添資料**

# **計算ハンズオンセミナーを始めるために**

## 大上雅史1,寺川 剛 2

1 東京工業大学 大学院情報理工学研究科 計算工学専攻 秋山研究室 博士課程 3 年

2 京都大学大学院 理学研究科 生物科学専攻 高田研究室 博士課程 3 年

## **1 実行環境の準備**

本ハンズオンセミナーでは,Linux という OS の種類のうち,Ubuntu と呼ばれる OS を使って 行います. 通常の PC に Ubuntu をインストールするためには,HDD のパーティション分けな どの作業が必要ですが,ここでは VMware や VirtualBox というソフトウェアを用いて仮想的な HDD を準備し,その上に Ubuntu をインストールすることで手軽に Ubuntu を利用できる環境 を構築します.Ubuntu のインストール後は,Ubuntu 上で MEGADOCK や Cafemol を動かすた めの準備をします. 全体の所要時間は 1~2 時間程度かかると思いますので、暇で暇で仕方が ないときや,研究に行き詰まって気分転換をしたいときに取り組んでください.

## **VMware のインストール(Win)**

- (1) http://www.vmware.com から,製品→VMware Player と移動,「VMware Player for Windows 32-bit and 64-bit」をダウンロードする.(VMware-player-5.0.2-1031769.exe) (数字部分は変わるかも)
- (2) exe ファイルを実行し,すべてデフォルトのまま(好きに変更可),インストール.

## **VirtualBox のインストール(Mac)**

- (1) https://www.virtualbox.org/wiki/Downloads の"VirtualBox 4.2.12 for OS X hosts"の右の "x86/amd64"をクリックして"VirtualBox-4.2.12-84980-OSX.dmg"をダウンロードする.
- (2) Ctrl+Space で Spotlight を開き,"VirtualBox-4.2.12-84980-OSX.dmg"と打ち込み, Enter を押す.
- (3) "VirtualBox.pkg"を実行し, すべてデフォルトのまま(好きに変更可), インストール.

## **Ubuntu のインストール(Win+VMware)**

(1) http://www.ubuntulinux.jp から, Ubuntu のダウンロード→日本語 Remix イメージのダウン ロード→Ubuntu12.04.2 の DVD イメージ(iso ファイル)をダウンロード(時間がかかります) (バージョンは好きなので良いですが,Long Time Support (LTS) 版の 12.04.2 をおすすめ します)

- (2) VMware の設定
	- ・ VMware Player を実行し,新規仮想マシンの作成.
	- 後で OS をインストール を選択, 次へ
	- ・ ゲスト OS:Linux,バージョン:Ubuntu を確認し,次へ
	- ・ 仮想マシン名をテキトウに設定,場所も自由に設定,次へ
	- ・ ディスク容量を設定.自分の PC との兼ね合いで自由に.最低でも 10GB は欲しい. 仮想ディスクを云々はどちらでも好きな方で. 単一ファイル推奨. 次へ
	- ・ 完了

(3) VMware の仮想ハードディスクに Ubuntu をインストールする準備

- · VMware Player の初期ウインドウで、(2)で作成した仮想マシンを選択、仮想マシン 設定の編集をクリック
- ・ メモリの値や,プロセッサの値を,自分の PC に合わせて編集
- ・ デバイスの「CD/DVD(IDE)」を選択,ISO イメージファイルを使用する から,先 ほどダウンロードした Ubuntu12.04.2 の iso ファイルを参照する OK を選択
- ・ 仮想マシンの再生を選択

(4) Ubuntu のインストール

- ・ ようこそ画面が表示されたら,日本語が選択されていることを確認,Ubuntu をイン ストールを選択
- インストール中にアップデートをダウンロードする を選択し、続ける
- ・ ディスクを削除して Ubuntu をインストール を選択し,続ける
- ・ インストール をクリック
- ・ どこに住んでいますか?が表示されたら Tokyo を選択し,続ける
- ・ キーボードレイアウト,使用しているものに合わせて,続ける
- ・ あなたの情報を入力してください になったら,それぞれの情報を入力する パスワードは絶対に忘れないように.続ける
- ・ しばし待つ
- ・ 完了したら,今すぐ再起動する を選択.
- (5) VMware の後処理
	- ・ 仮想マシン設定を選択
	- ・ CD/DVD(IDE)の接続欄を,物理ドライブを使用する に変更.
- (6) Ubuntu の実行とターミナルのショートカット作成
	- ・ Ubuntu を起動
	- ・ 左上のアイコン(Dash ホーム)をクリック,小窓に Terminal と入力し,端末のアイコ ンを左側のバーにドラッグドロップ

#### **Ubuntu のインストール(Mac+VirtualBox)**

- (1) http://www.ubuntulinux.jp から, Ubuntu のダウンロード→日本語 Remix イメージのダウン ロード→Ubuntu12.04.2 の DVD イメージ(iso ファイル)をダウンロード(時間がかかります) (バージョンは好きなので良いですが,Long Time Support (LTS) 版の 12.04.2 をおすすめ します)
- (2) Ctrl+Space で Spotlight を開き, "VirtualBox"と入力して Enter を押し、VirtualBox を起動する
- (3) "新規"をクリックし、適当に名前をつけ、タイプは"Linux"に、バージョンは"Ubuntu"にそれ ぞれ設定して"続ける"をクリックする。あとはすべてデフォルトのまま(好きに変更可)設 定する.
- (4) "電源オフ"をクリックし、仮想マシンを起動し、(1)でダウンロードした iso ファイルを選択 して Ubuntu を起動する
- (5) Ubuntu のインストール
	- ・ ようこそ画面が表示されたら,日本語が選択されていることを確認,Ubuntu をイン ストールを選択
	- インストール中にアップデートをダウンロードする を選択し、続ける
	- ・ ディスクを削除して Ubuntu をインストール を選択し,続ける
	- ・ インストール をクリック
	- ・ どこに住んでいますか?が表示されたら Tokyo を選択し,続ける
	- ・ キーボードレイアウト,使用しているものに合わせて,続ける
	- ・ あなたの情報を入力してください になったら,それぞれの情報を入力する パスワードは絶対に忘れないように.続ける
	- ・ しばし待つ
	- ・ 完了したら,今すぐ再起動する を選択.

(6) Ubuntu の実行とターミナルのショートカット作成

- ・ Ubuntu を起動
- ・ 左上のアイコン(Dash ホーム)をクリック,小窓に Terminal と入力し,端末のアイコ ンを左側のバーにドラッグドロップ

#### **必要なアプリのインストール (apt-get を利用)**

Ubuntu の強力な機能の 1 つである apt-get を利用して必要なアプリをインストールします.

(以下,\$ から始まる行はターミナルでの入力です.\$は入力する必要はありません.)

- \$ sudo apt-get update
- \$ sudo apt-get upgrade (時間がかかります)

```
$ sudo apt-get install emacs
$ sudo apt-get install pymol (ver 1.4.1 が入ります)
$ sudo apt-get install g++
$ sudo apt-get install gfortran
$ sudo apt-get install python2.7-dev
$ sudo apt-get install python-numpy
$ sudo apt-get install gnuplot
```
## **ProDy のセットアップ**

- ・http://www.csb.pitt.edu/prody/#downloads へ
- ・"ProDy-1.4.3.tar.gz"をクリックしてダウンロード.
- ・ターミナルを開く
	- \$ cd ダウンロード
	- \$ tar xzvf ProDy-1.4.3.tar.gz
	- \$ cd ProDy-1.4.3
	- \$ python setup.py build
	- \$ sudo python setup.py install

## **VMD のインストール**

- [・http://www.ks.uiuc.edu/Development/Download/download.cgi?PackageName=VMD](http://www.ks.uiuc.edu/Development/Download/download.cgi?PackageName=VMD) へ
- ・"LINUX OpenGL, CUDA"をクリックしてダウンロード.
- ・ターミナルを開く
	- \$ cd ダウンロード
	- \$ tar xzvf vmd-1.9.1.bin.LINUX.opengl.tar.gz
	- \$ cd vmd-1.9.1
	- \$ ./configure LINUX
	- \$ cd src
	- \$ sudo make install

## **MEGADOCK のインストール**

(1) FFTW3 のインストール

- ・http://www.fftw.org/download.html へ
- ・fftw-3.3.3.tar.gz をクリックしてダウンロード.ホームのダウンロードに保存される.
- ・ターミナルを開く
	- \$ cd ダウンロード
	- \$ ls (fftw-3.3.3.tar.gz があることを確認)
	- \$ tar xzvf fftw-3.3.3.tar.gz
- \$ cd fftw-3.3.3
- \$ ./configure --enable-float (しばらく待つ)
- \$ make (しばらく待つ)
- \$ sudo make install

#### (2) MEGADOCK のコンパイル

- [・http://www.bi.cs.titech.ac.jp/megadock](http://www.bi.cs.titech.ac.jp/megadock) へ
- ・megadock-2.6.tgz をクリックしてダウンロード.
- ・ターミナルを開く
	- \$ cd ダウンロード
	- \$ ls (megadock-2.6.tgz があることを確認)
	- \$ tar xzvf megadock-2.6.tgz
	- \$ cd megadock-2.6
	- \$ make
	- \$ sudo cp megadock /usr/bin (分かる人は/usr/bin に突っ込まず path を通す)

## **CafeMol のインストール**

- [・http://www.cafemol.org/download.php](http://www.cafemol.org/download.php) へ
- ・氏名,Email アドレスを入力し,Ver.2.1 (Latest)をクリックしてダウンロード
- ・ターミナルを開く
	- \$ cd ダウンロード  $$ <sub>ls</sub>$ \$ tar xzvf cafemol\_2.1.1164.tar.gz \$ cd cafemol2.1 \$ cd src \$ make (しばし待つ)

## **大上ハンズオンセミナー用のファイル群のダウンロード**

\$ wget http://www.bi.cs.titech.ac.jp/~ohue/bps2013/handson2013.tgz

- \$ tar xzvf handson2013.tgz
- \$ cd tutorial

以上で計算ハンズオンセミナーを行う準備ができました.

---- MEMO ----

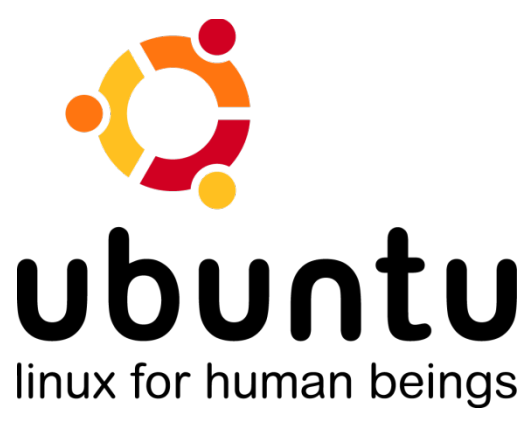

## **2 よく使う Unix コマンドの解説**

本ハンズオンセミナーでは Terminal(CUI)上でのコマンド操作が主となります.マウスでポチポ チ操作の GUI と違い, CUI はコマンドの入力で全ての操作を行うものなので, いくつものコマ ンドを覚えないといけない気もしますが,だいたいこれくらいのコマンドを知ってればなんと かなる、というものを以下に羅列しました. 適宜参照してください.

**cd** ― ディレクトリの移動

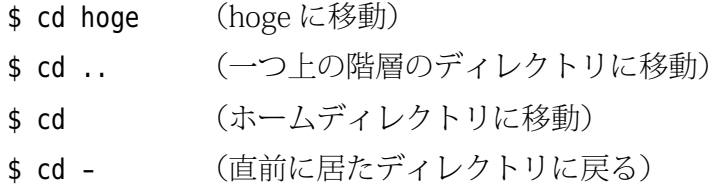

**ls** ― ファイルやディレクトリの表示

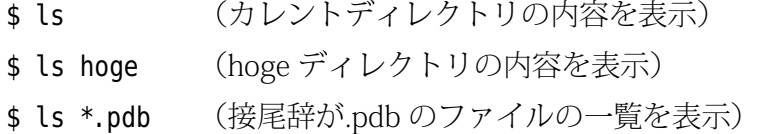

**cp** ― コピー(ディレクトリのときは -r を付ける)

\$ cp foo.txt bar.txt (foo.txt と同じ内容の bar.txt というファイルを作成) \$ cp -r hoge fuga (hoge と同じ内容の fuga というディレクトリを作成)

**mv** ― ファイルの移動/名前の変更

\$ mv foo.txt boo.csv (foo.txt の名前を boo.csv に変更する) \$ mv foo.txt hoge (hoge というディレクトリがあるなら, foo.txt を hoge に移動する, 無ければ foo.txt を hoge というファイル名に変更する)

**rm** ― 削除(ディレクトリのときは -r を付ける)

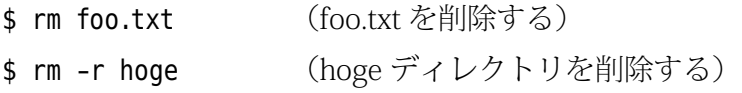

#### **tar** ― 圧縮・解凍

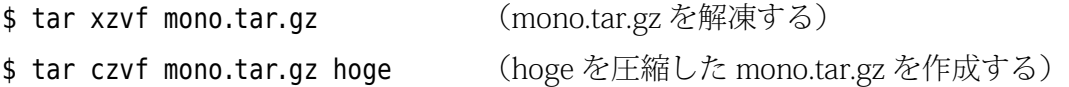

### **cat** ― テキストファイルの表示

\$ cat foo.txt (foo.txt の内容を表示する) \$ cat -n foo.txt (foo.txt に行番号を付けて表示する) \$ cat foo1.txt foo2.txt (foo1.txt のあとに foo2.txt をくっつけたものを表示する)

#### **less** ― テキストファイルを少しずつ表示

\$ less foo.txt (foo.txt の内容を表示する) ※パイプ(1)で使うことも多いです. 詳しくは後述.

### **cut** ― テキストファイルの切り出し

\$ cut -f 2 foo.txt (foo.txt の 2 列目のみを抜き出す)  $$ cut -b 3-5$  foo.txt

(foo.txt の縦 3 文字(byte)目から 5 文字(byte)目のみを抜き出す)

## **sort** ― テキストファイルの並べ替え

\$ sort foo.txt (foo.txt の行を辞書式順序て並び替える)

sed – テキストファイルの操作(ここでは置換のみ紹介します)

\$ sed 's/hoge/fuga/g' foo.txt (foo.txt の内容の hoge を全て fuga に置換する)

**paste** ― ファイルの結合

\$ paste foo1.txt foo2.txt (foo1.txt と foo2.txt をタブ文字を介して縦に結合する)

#### **wc** ― 文字数や行数のカウント

- \$ wc foo.txt (foo.txt のバイト数/単語数/行数を表示する)
- \$ wc -l foo.txt (foo.txt の行数を表示する)

\$ less foo.txt | wc -l

(パイプを用いて,ファイル名を表示せずに行数のみ表示する)

## **パイプ "|" とリダイレクト ">"**

pen を dog に置換した foo.txt を less でちょっとずつ表示する \$ sed 's/pen/dog/g' foo.txt | less pen を dog に置換した foo.txt を dog.txt という名前で保存する \$ sed 's/pen/dog/g' foo.txt > dog.txt foo1.txt と foo2.txt をつなげた foo3.txt を作成する  $$ cat foot1.txt foot2.txt > foot3.txt$ 

\$ paste 1PPE.outh.zr.out 1PPE.rmsd.txt | sort -n -k 2 | cut -f 4 | cat -n | sort -n -k 2 | less このコマンドを解読すると,

「1PPE.outh.zr.out と 1PPE.rmsd.txt を paste → sort -n -k 2 (ZRANK スコア列) で並び 替え → cut -f 4 で 4 列目 (RMSD 列) だけ抜き出す → cat -n で行番号を付加する → sort -n -k 2 (RMSD 列) で並び替え → less で表示する」

という操作を行っていることが分かります.それぞれのパイプの前で区切って実行し, 内容を確認してみましょう.

**emacs** ― テキストエディタ

・ファイルを開く,またはファイルを作成 \$ emacs foo.txt ・終了操作 Crtl+x Ctrl+c ・保存 Ctrl+x Ctrl+s

---- MEMO ----

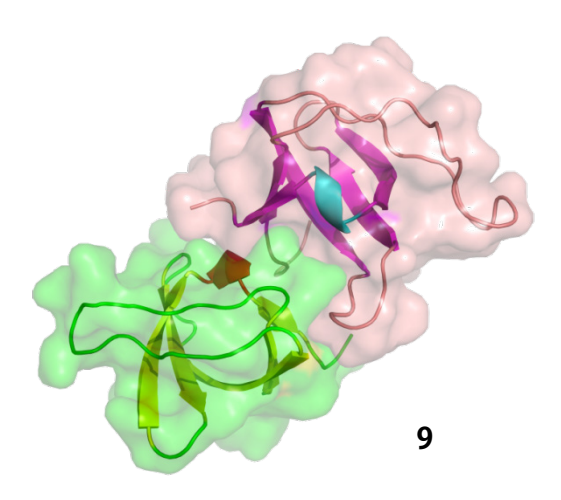